# **FIU Libraries, Digital Collections Center How to name files and organize them for the "Coral Gables Memory" collection**

Handout prepared by Sonia Olivella, Metadata Specialist Edited by Gail Clement, Center Head Tuesday, March 03, 2009

 $\mathcal{L}_\mathcal{L} = \{ \mathcal{L}_\mathcal{L} = \{ \mathcal{L}_\mathcal{L} = \{ \mathcal{L}_\mathcal{L} = \{ \mathcal{L}_\mathcal{L} = \{ \mathcal{L}_\mathcal{L} = \{ \mathcal{L}_\mathcal{L} = \{ \mathcal{L}_\mathcal{L} = \{ \mathcal{L}_\mathcal{L} = \{ \mathcal{L}_\mathcal{L} = \{ \mathcal{L}_\mathcal{L} = \{ \mathcal{L}_\mathcal{L} = \{ \mathcal{L}_\mathcal{L} = \{ \mathcal{L}_\mathcal{L} = \{ \mathcal{L}_\mathcal{$ 

To give you an idea about this collection, please go to the Coral Gables Memory webpage (http://miami.fiu.edu/coralgables/index.htm) to get a feel of what the collection is about and what the images will look like online. Click on "BROWSE COLLECTION" to the right, mid-way on the page.

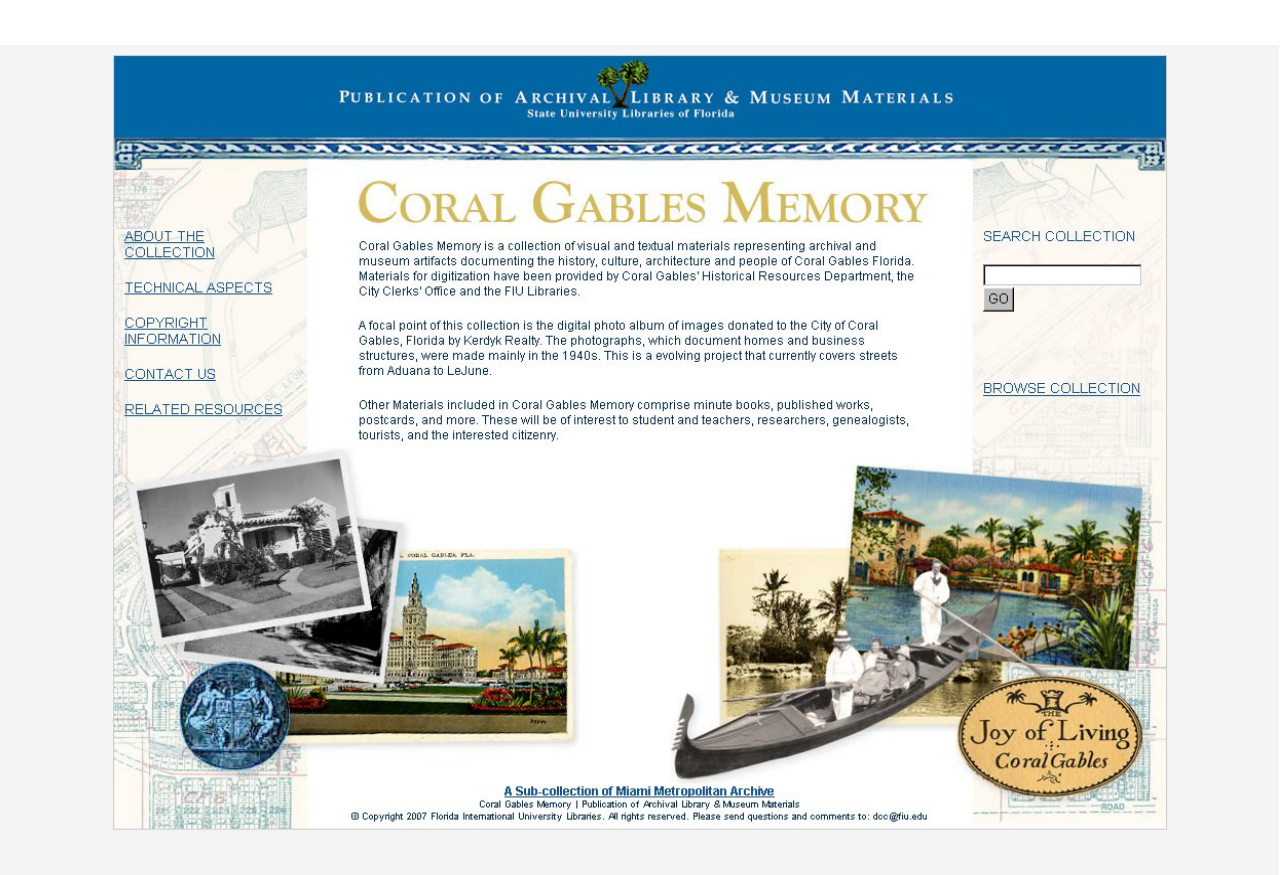

#### **Figure 1: Coral Gables Memory Web page**

These images are stored in boxes at the Historical Resources Department, Coral Gables City Hall. Almost half of the images (approx. 4000) were scanned back in 2005. There are about 2700 images remaining to be scanned, in order for FIU to publish the entire collection online

I personally never scanned any of the images but I do know that they need to be saved as master TIF files which are subsequently used to make derivative images for the Web (JPEG2000), as well as archival copies for digital preservation.

Each photograph is scanned on both the front (or recto) and back (or verso) sides, meaning that each photograph corresponds to two scanned files.

An important part of this project is giving the images proper file names. As you see the images below, they are named "FI05130001\_001" and "FI05130001\_002". How did these names come about for the images?

"FI" stands for Florida International University.

"05" stands for the year the scan was made – the photo here was scanned in 2005. Photos scanned now will use '09' instead of '05'.

"13" is a unique number assigned to the Coral Gables photo scanning project.

"0001" is the number assigned to the first street scanned for this project.

"\_001" is the first image for the given street and represents the first address on the street, front side view.

"\_002" is the next image for the street and represents the first address on the street, front side view.

Start this project with "FI09130001" and increase the last four digits as you work from one street to the next. So the first image on the first street will be saved as "FI09130001\_001.tif", the second image will be "FI09130001\_002.tif", and so on.

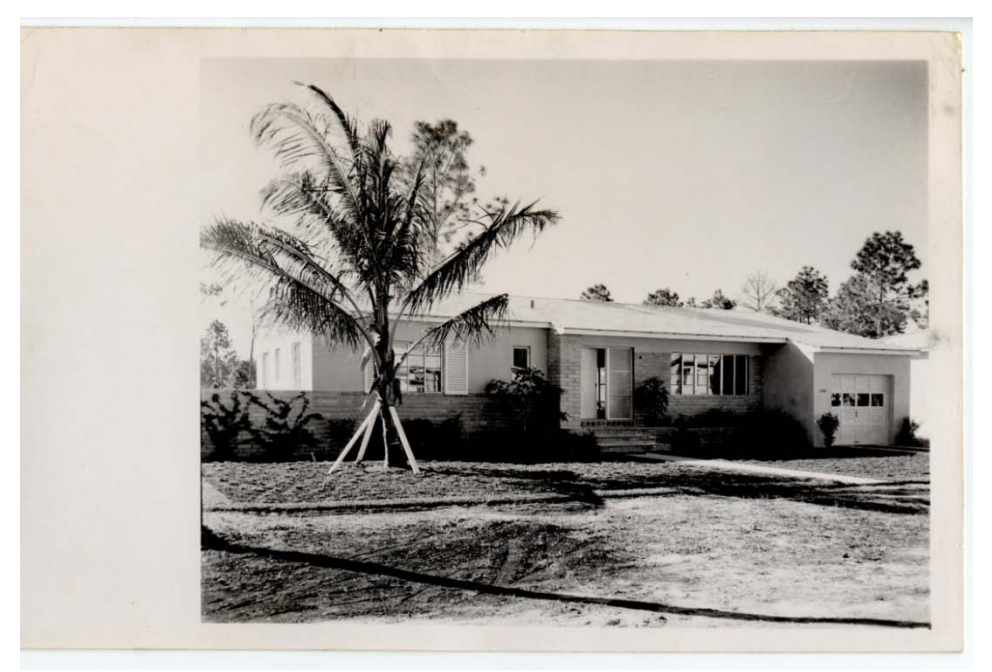

**Figure 2: First image scanned in 2005 was 1106 Aduana (front or recto side) : FI05130001\_001**

1106 Aduana **B-679 PL-5473** 341850043  $Res_3/2$ NOV. 18, 1949 LEGAL: all 9, lt 8 less w 61'/5/Univ. Est. Size: 79 x 125 **OWNER: Robt. E. Hooker - evenings only. Phone: 48-2563** TERMS: FHA Cmt. \$11,100. FURN: No **LOT:** Inside **CONST: CBS - TR OCC: Close** TRANS: 2 blk **COND: New FACES: North BUILT: New**  $1$  Sty -  $3/2$  tile - LR - DR - K - lge scrnd rear pch - l car gar. attached w stationery tubs - gas wtr htr - clear oak flrs - ample closets - gas furnace - alum sash - new lawn & Indscpg. REALTY LISTING SERVICE 30 Giralda Phone: 4-4388 1/13/50 - Jold - B717

**Figure 3: First image scanned in 2005 was 1106 Aduana (back or verso side) : FI05130001\_002**

Now that you have an idea of why the files are named the way they are, let's go over how they are stored in a computer. Continue to the next page.

Start by creating a box-level folder with the same name as the Box # where the photos are stored. Then create subfolders, within the box-level folder, for each street contained within that box. Name the streetlevel subfolders with the "FI" number, underscore, and the name of the street (e.g., FI05130001 Aduana). Within the street-level folder you can start scanning the houses that belong on that street, in the order of their addresses from lowest to highest (e.g., 1106 Aduana Street, 1107 Aduana Street, etc.). Repeat the same steps for all the streets contained in that box. If, by chance, a street name continues from one box into the next, you will need to record the relevant addresses under the box in which they are actually found -- do not merge together data from two boxes.

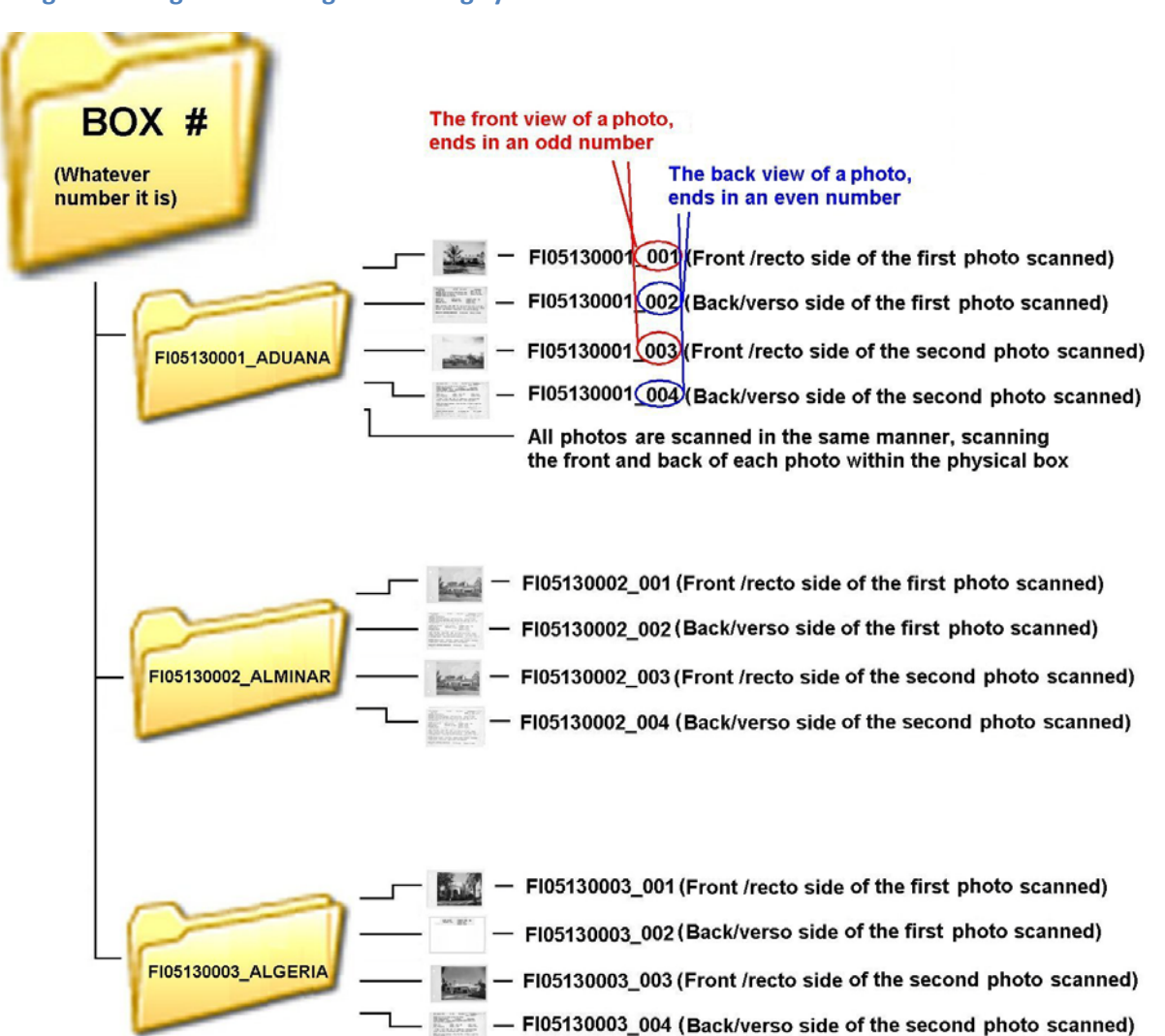

**Figure 4: Diagram showing file naming system**

In Figure 4 above, you will notice in the second sub-folder (FI05130002\_ALMINAR) that both photos look similar. Sometimes you will come across this issue, where multiple photos of the same house are present. Just scan each photo as usual, giving each of them their unique FI number.

To keep track of what you've scanned and to make notes as you go along, open up an Excel sheet. This step is to give a detailed view of what is in each box. Create an Excel sheet like the view below, with the minimum fields that you see;

- Column A; Box This is where the box number goes
- Column B; Street Name The name of the street
- Column C; FI # FI number of the individual image
- Column D; Physical Address When you look on the back it should have the address of each home.
- Column E; Date The date you scan the photos
- Column F; Notes Whatever notes you want to add

#### **Figure 5: Excel sheet showing the details of each photo**

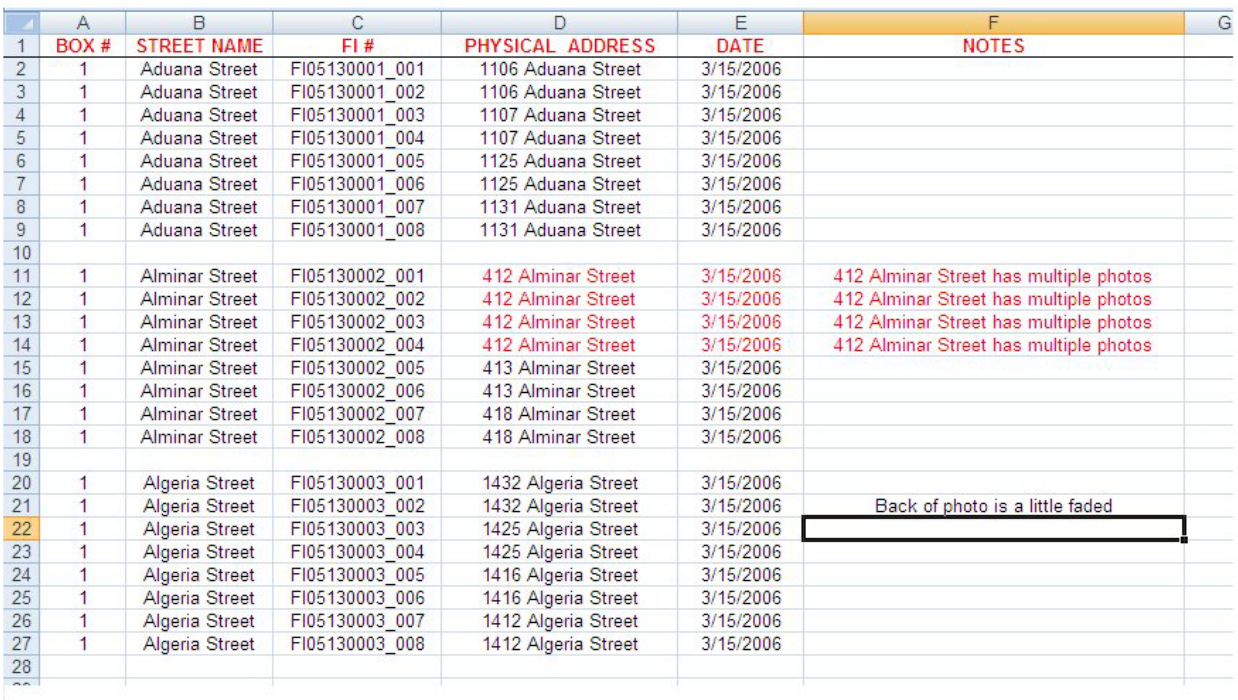

### What happens after you have saved and named the TIF files

After you are done with your work, mine begins. I am responsible for preparing submission packages for the Digitool digital library system. Using the Excel sheets you create in your work, I compile a summary sheet that represents a "shipping inventory" of what is going into Digitool. A screen from this shipping inventory is shown below. In this inventory, I make sure all boxes, street names and FI #'s are accurate and accounted for. The more detailed and accurate you are with your Excel sheets, the better the data and photos will be that go online for our users.

Thanks and good luck.

Sonia

## **Figure 6: Sonia's Summary Inventory**

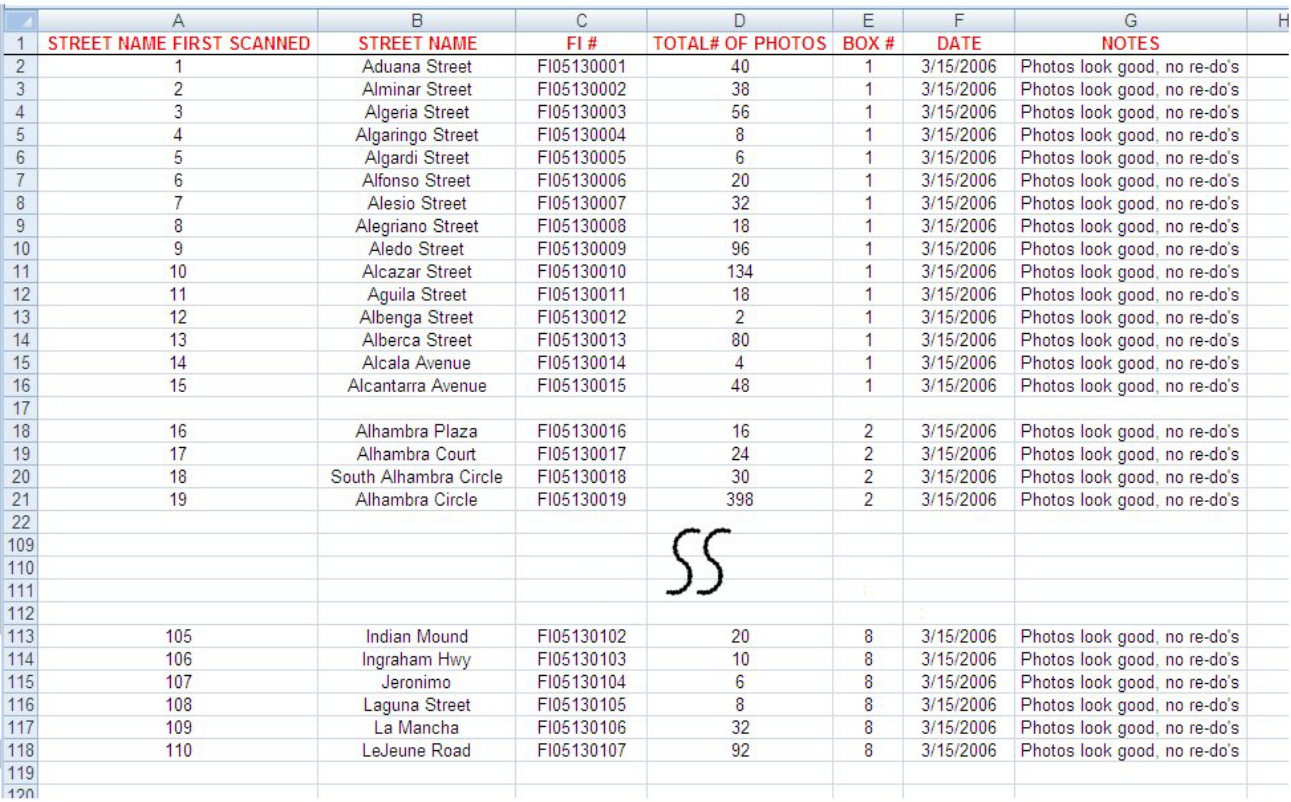